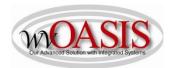

# Add a Fixed Asset (FA) Standalone Record for Rivers, Streams, and Waterways

The following instructions will provide the minimum requirements for adding a fixed asset record to wvOASIS for Rivers, Streams, and Waterways. NOTE: More characters may be available for storing information than will be viewable on a report.

- (L) = Legislation/Other Requirement
- (S) = System Requirement
- (O) = Optional

Navigate to the Document Catalog and create a FA document <OR> JUMP TO = FA

Type the code: FA

Type your department number

Type your unit number

Click Create

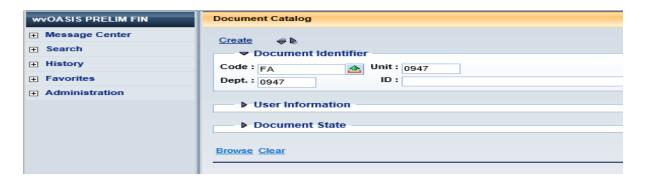

Click the Auto Numbering box and click Create

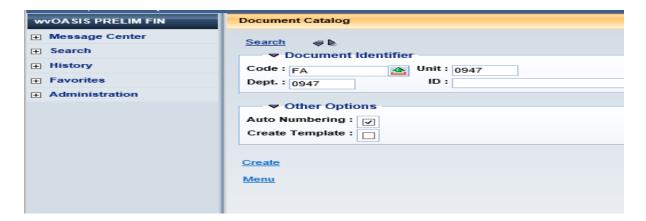

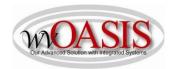

# **HEADER SECTION/General Information Tab**

Document Name (O) Optional field for agency use (60 characters)

Fixed Asset Description (L) Type your description of the river, stream, or waterway. This should be

a detailed description as it will appear on reports as the primary description. Be sure to include the physical address and the lot number,

as applicable.

Auto Generate FA Number (S) Check the box, so the system will assign a unique A number. When you

click Validate, the Fixed Asset number field will populate with the unique

A number

#### **LEFT SIDE OF SCREEN**

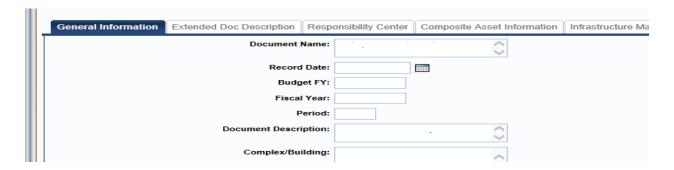

#### RIGHT SIDE OF SCREEN

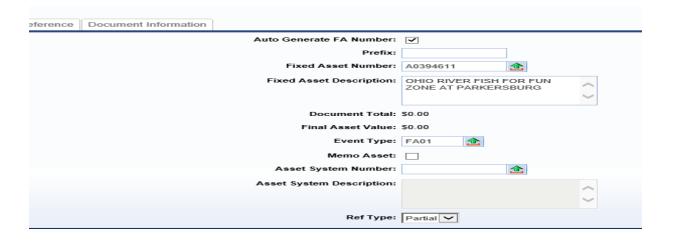

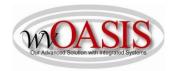

# **HEADER SECTION/Responsibility Center Tab**

Custodian (S) Type your custodian code or click on the pick list arrow to search for and

select the appropriate code. If you do not want to assign this asset to an individual, you have the option of selecting the generic, default

custodian for your department.

Note: For the chart of account elements below, it is common to select codes that are the primary spending accounts for your department – this information will usually match the chart of account elements on the Accounting tab.

Fund (S) Type your fund number that "owns" the asset

Sub Fund (S) Type your sub-fund number that "owns" the asset

Department (S) Type your department number that "owns" the asset

Unit (S) Type your unit number that "owns" the asset

Other Other chart of account elements may also be typed, such as activity or

program

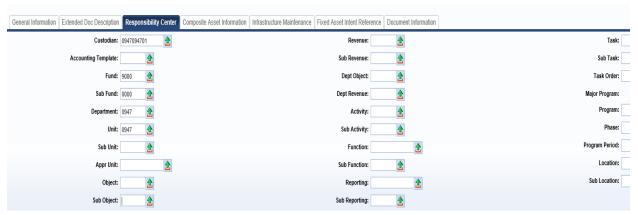

You can also attach supporting documents to the Header. To add an attachment, you can click on File located on the bottom, right hand section of the screen and then click on Attachments. Attachments must be in .pdf format.

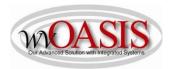

# **COMPONENT SECTION/Component General Information Tab**

Click Insert New Line

Component Number (S) Type the Component Number. The common number to use for the first

line is 001

Commodity Code (S) Type or search for and select the appropriate Commodity Code number.

For example 81102203 = Inland Waterways

Units (S)

Type the appropriate number of units based upon the unit of measure

selected – for example, 1 for one waterway

Unit of Measure (S) For example, EA for Each

Plat Number (L) Type your projected future use of the river, stream, or waterway

Tag Number (O) Type the tag number as defined by your department.

Description 3 (L) Type your current use of the river, stream, or waterway

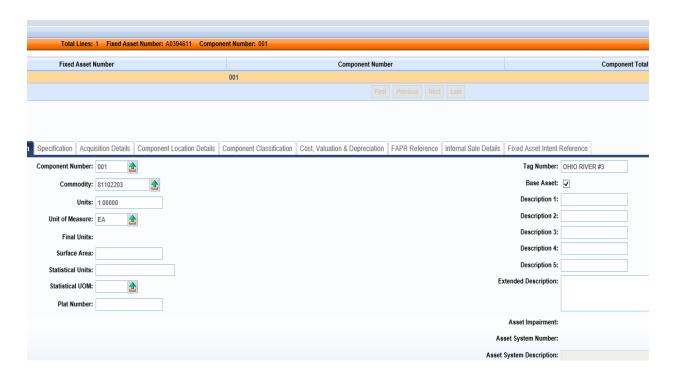

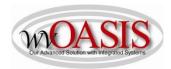

# **COMPONENT SECTION/Specification Tab**

Manufacturer (L) Type your description of the waterway

Mft Part Number (L) Type the County where the waterway is located

Product/Category (L) Type the Tax District where the waterway is located

Model Number (L) Type the Mile Post references, as applicable (NOTE: if the interest or

property is under the Ohio River this information is required)

Commodity Specs (L) Describe the current utilization of the waterway. If the waterway is fully

utilized, leave this field blank, otherwise:

2 options available for you to type in this field:

NOT BEING USED OR SUBSTANTIALLY UNDERUSED

#### **LEFT SIDE OF SCREEN**

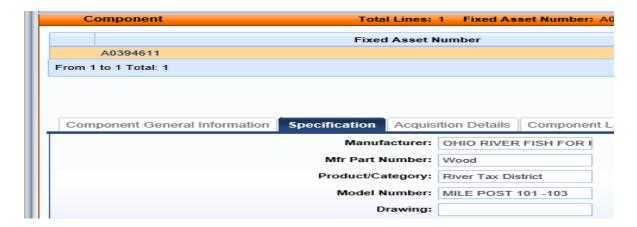

#### RIGHT SIDE OF SCREEN

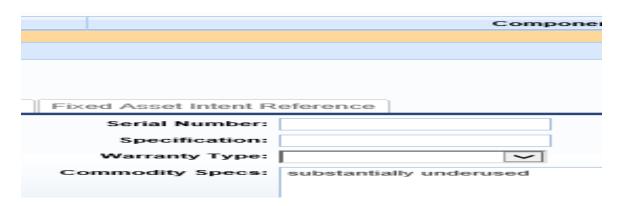

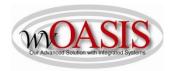

# **COMPONENT SECTION/Acquisition Details Tab**

Acquisition Date (L) Type/Select the date the river, stream, or waterway was acquired

Acquisition Method (S)

Type or search for and select the acquisition method. The most

common method may be VPUR – vendor purchase; however, for

waterways, DONA - Donated may also be applicable

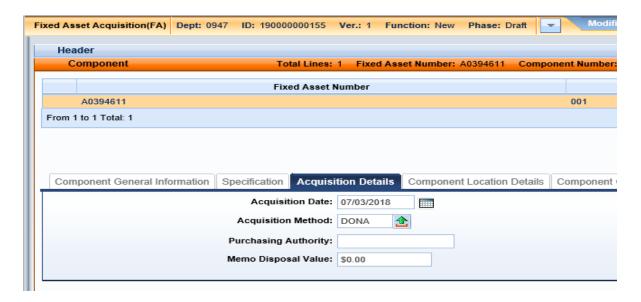

Click SAVE

# **COMPONENT SECTION/Component Location Details Tab**

Location (S)

Type or search and select the Location for the waterway. NOTE: If you do not want to assign the waterway to a specific Location, you have the option of selecting the generic, default Location for your department.

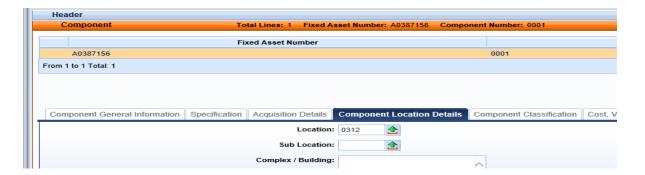

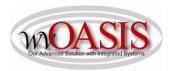

# **COMPONENT SECTION/Component Classification Tab**

Fixed Asset Classification (S) Select Adjustment

Fixed Asset Catalog (S) Type or Select 73 for rivers, streams, and waterways

Click SAVE. The Fixed Asset Type, Fixed Asset Group, and Useful Life will automatically populate.

Note: The useful life will populate with a zero, because this element is used to calculate the useful life for depreciation purposes. Since a waterway is a non-depreciable asset, this field will populate with 0.

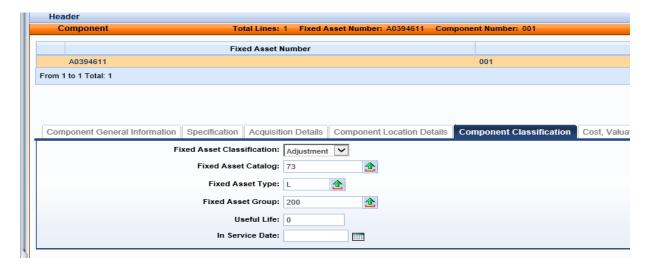

# **COMPONENT SECTION/Cost, Valuation & Depreciation Tab**

Depreciation Method (S) If you have clicked SAVE, this field should populate with Not Applicable.

Otherwise, select Not Applicable

Depreciation Structure (S) Select Not Applicable

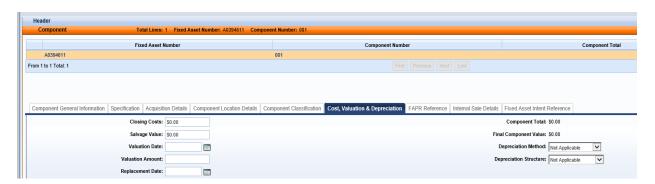

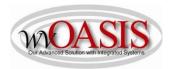

# **ACCOUNTING SECTION/General Information Tab**

Click Insert New Line

Line Amount (S) Type the purchase price of the waterway or 0, if donated

Funding Fiscal Year (S)

Type the Funding FY – for example: 2019 (generally the current year)

Funding Budget FY (S) Type the Budget FY – for example: 2019 (generally the current year)

Responsibility Center Posting (S)Select Yes

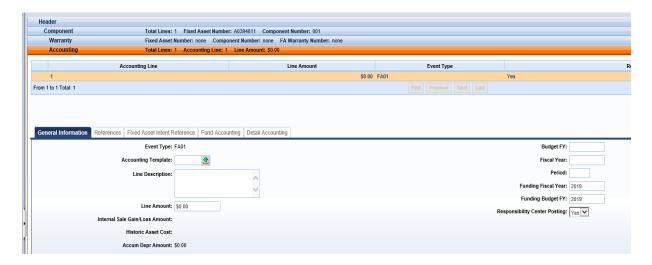

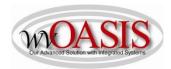

# **ACCOUNTING SECTION/Fund Accounting Tab**

The chart of account references below do not post any expense – informational purposes only

Fund (S) Type your fund referenced on the payment document

Sub Fund (S)

Type your sub fund referenced on the payment document

Department (S) Type your department referenced on the payment document

Unit (S) Type your unit referenced on the payment document

Appr Unit (S) Type your appropriation unit referenced on the payment document

Object (S) Type your object referenced on the payment document

Sub Object (S)

Type your sub object referenced on the payment document

The Detail Accounting tab is also available for typing additional chart of accounts elements such as activity or program.

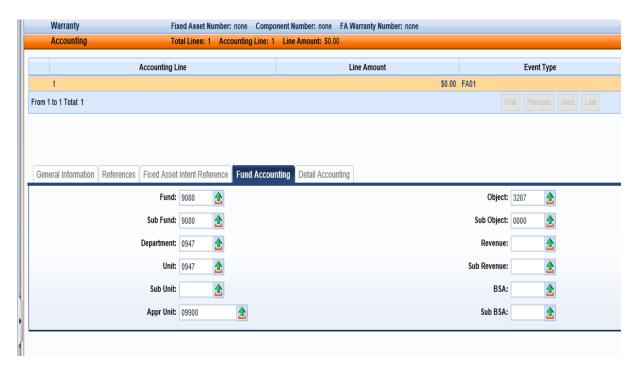

Click SAVE

Click VALIDATE

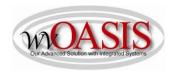

If no errors are present, you will see the following message

# View All 1 of 1 | ① Document validated successfully

If errors are present, you can correct the errors and then click Validate again.

Once the document is free of errors,

Click SUBMIT

The document can now be reviewed and approved by the appropriate person within the organization.

NOTE: Two required elements for adding a fixed asset record is a Custodian (CUSD) code and a Location (LOC) code. You can access these two tables to review the codes for your department by using the JUMP TO code listed in the parenthesis. Departments are authorized to add their own location codes. If you need a custodian code added, please email <a href="mailto:financeteam@wvoasis.gov">financeteam@wvoasis.gov</a>

In addition to the system assigning a unique A number for the asset, the system will also assign a unique FA number for the document. The FA number will generally be used to find the fixed asset document in the system, whereas, the A number will be used for certain fixed asset searches, and this A number will appear on reports.